#### Sommario

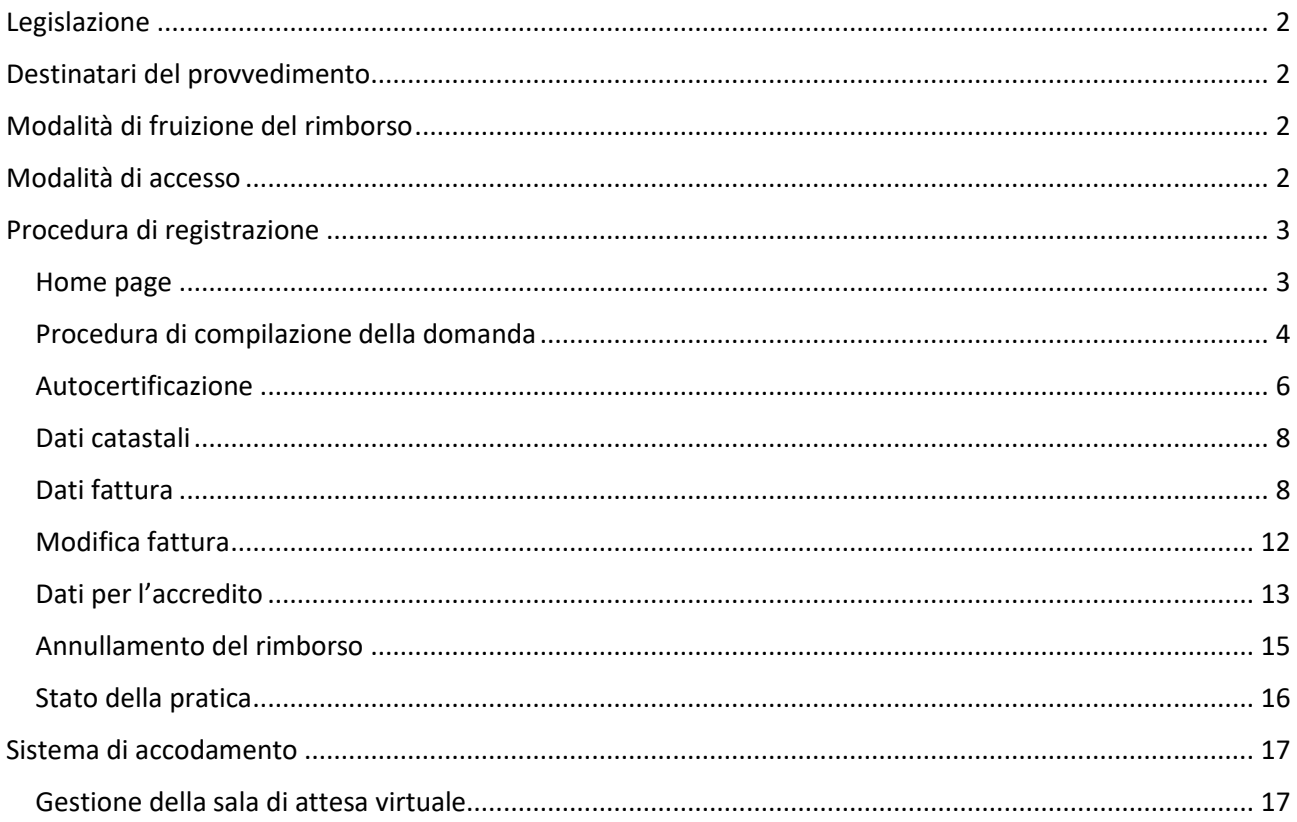

#### <span id="page-1-0"></span>Legislazione

Il presente decreto, ai fini dell'erogazione del bonus idrico, di cui ai commi da 61 al 65 dell'art. 1 della legge n.178 del 30 dicembre 2020, individua i soggetti beneficiari e definisce i criteri per l'ammissione a detto beneficio (c.d. «bonus idrico»).

Il bonus idrico, finalizzato a perseguire il risparmio delle risorse idriche, è riconosciuto, nel limite massimo di euro 1.000,00 per ciascun beneficiario, per le spese effettivamente sostenute dal 1° gennaio 2021 al 31 dicembre 2021, per interventi di efficientamento idrico di cui all'art. 3, comma 2, del presente decreto. Visto l'art. 1, comma 61, della legge n. 178 del 30 dicembre 2020, il quale prevede che, al fine di perseguire il risparmio di risorse idriche, è istituito, nello stato di revisione del Ministero dell'ambiente e della tutela del territorio e del mare, ora Ministero della transizione ecologica, un fondo denominato «Fondo per il risparmio di risorse idriche», con una dotazione pari a 20 milioni di euro per l'anno 2021.

#### <span id="page-1-1"></span>Destinatari del provvedimento

In base a quanto stabilito dall'art. 2 del D.M 27 settembre 2021, possono beneficiare del bonus idrico le persone fisiche maggiorenni residenti in Italia, titolari del diritto di proprietà o di altro diritto reale, nonché di diritti personali di godimento già registrati alla data di presentazione dell'istanza, su edifici esistenti, su parti di edifici esistenti o su singole unità immobiliari, per interventi di sostituzione di vasi sanitari in ceramica con nuovi apparecchi a scarico ridotto e di sostituzione di apparecchi di rubinetteria sanitaria, soffioni doccia e colonne doccia esistenti con nuovi apparecchi a limitazione di flusso d'acqua.

In caso di cointestatari o titolari di diritto reale o personale di godimento, è possibile richiedere il bonus solo previa dichiarazione di avvenuta comunicazione al proprietario/comproprietario dell'immobile della volontà di fruirne, da allegare alla domanda da inserire sulla piattaforma. La domanda può essere presentata per un solo immobile, per una sola volta e da un solo cointestatario/titolare di diritto reale o personale di godimento. Il bonus idrico non costituisce reddito per chi lo ottiene e non viene considerato ai fini ISEE.

#### <span id="page-1-2"></span>Modalità di fruizione del rimborso

Al fine di ottenere il rimborso di cui all'art. 3, i beneficiari presentano istanza registrandosi su una applicazione web, denominata «Piattaforma bonus idrico», di seguito «Piattaforma», accessibile, previa autenticazione, dal sito del Ministero della transizione ecologica.

Le istanze di rimborso, correttamente compilate e corredate dalla necessaria documentazione di cui al presente articolo, sono ammesse fino ad esaurimento delle risorse finanziarie disponibili di cui all'art. 1 comma 3 del presente decreto.

#### <span id="page-1-3"></span>Modalità di accesso

L'art.4 comma 6 del decreto 27 settembre 2021 dispone che l'identità dei beneficiari sia accertata tramite credenziali SPID (di **livello 2**) ovvero tramite carta d'identità elettronica.

A tal fine, gli interessati, qualora non ne siano già in possesso, richiedono l'attribuzione dell'identità digitale ai sensi del decreto del Presidente del Consiglio dei ministri del 24 ottobre 2014.L'identità dei richiedenti è verificata, in relazione ai dati del nome, cognome e codice fiscale, denominazione sociale nel caso di incaricato di società, attraverso il sistema pubblico per la gestione dell'identità digitale, di seguito «SPID» di cui all'art.64 del decreto legislativo 7 marzo 2005, n. 82.

Chi ne fosse sprovvisto può richiederle all'indirizzo [https://www.spid.gov.it/richiedi-spid.](https://www.spid.gov.it/richiedi-spid)

#### <span id="page-2-0"></span>Procedura di registrazione

#### <span id="page-2-1"></span>Home page

Per richiedere il contributo il beneficiario, di seguito denominato utente, deve accedere all'applicazione dal link [https://www.bonusidricomite.it](https://www.bonusidricomite.it/)

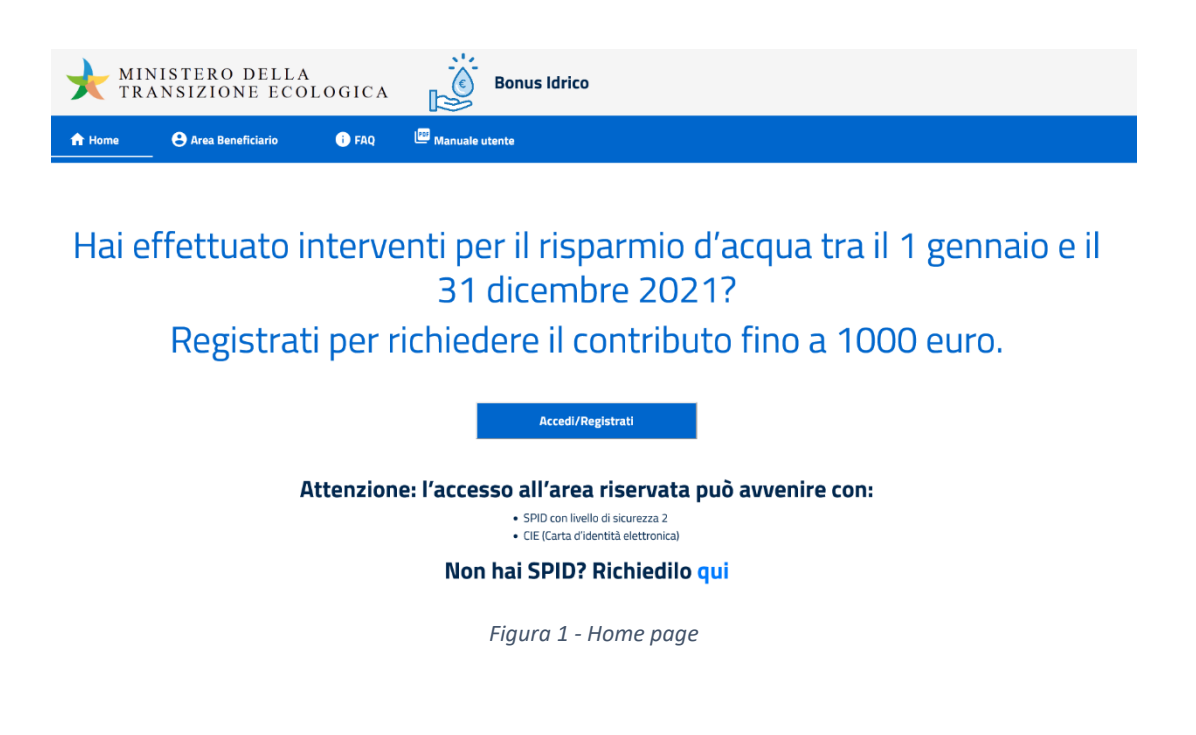

È possibile accedere alla piattaforma tramite credenziali SPID (livello di sicurezza 2) ovvero tramite carta d'identità elettronica.

Per accedere, selezionare "Area Beneficiario" oppure cliccare su tasto "Accedi/Registrati".

Nella schermata successiva cliccare sul tasto "Accedi/registrati" (fig.2) e selezionare il proprio gestore SPID.

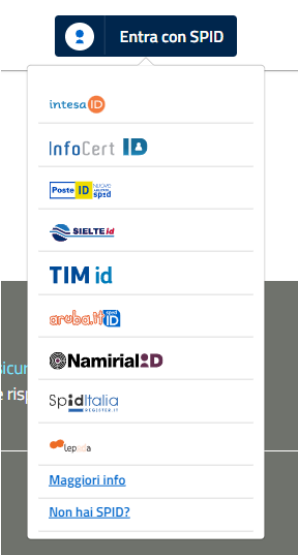

Pag. 3 di 17 *Figura 2 - Accesso Spid*

Dopo aver inserito le credenziali SPID il sistema presenta la schermata dell'Identity Provider in cui si informa l'utente che i suoi dati anagrafici verranno inviati al gestore dell'applicazione web (Ministero della transizione ecologica). Per poter proseguire occorre cliccare su **ACCONSENTO**.

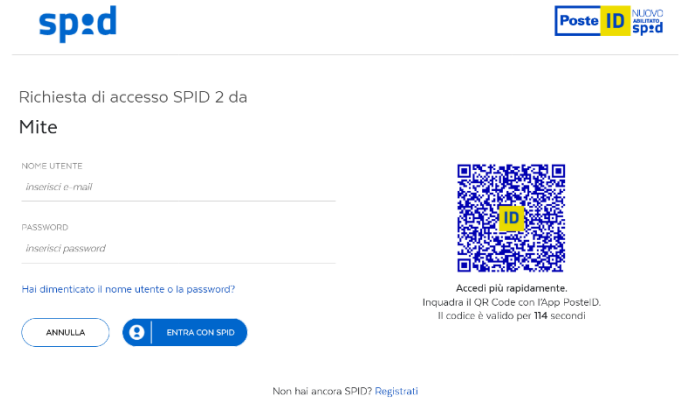

*Figura 3 - Accesso Spid*

#### <span id="page-3-0"></span>Procedura di compilazione della domanda

Dopo l'accesso al sito, l'utente per poter proseguire dovrà confermare i dati anagrafici e accettare i " Termini e le condizioni d'uso" e inserire il proprio indirizzo mail.

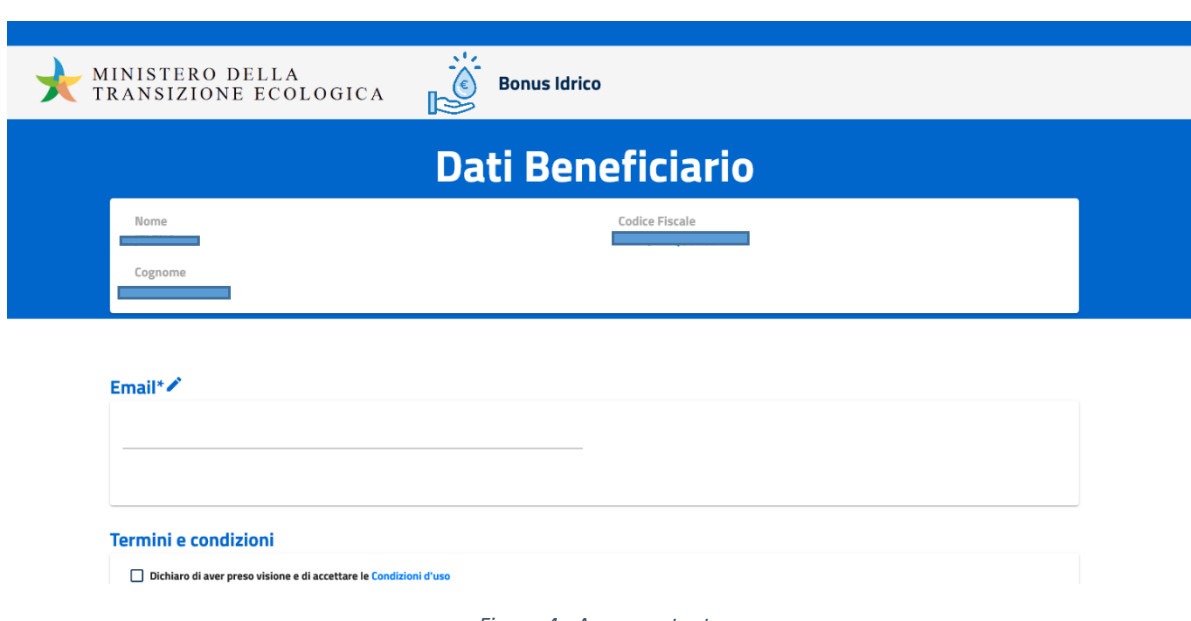

*Figura 4 - Accesso utente*

La piattaforma, a questo punto, presenta la seguente schermata che avvisa l'utente sulla durata della sessione e ricorda che Il rimborso non è riconosciuto nel caso in cui la pratica risulti incompleta di informazioni e/o degli allegati.

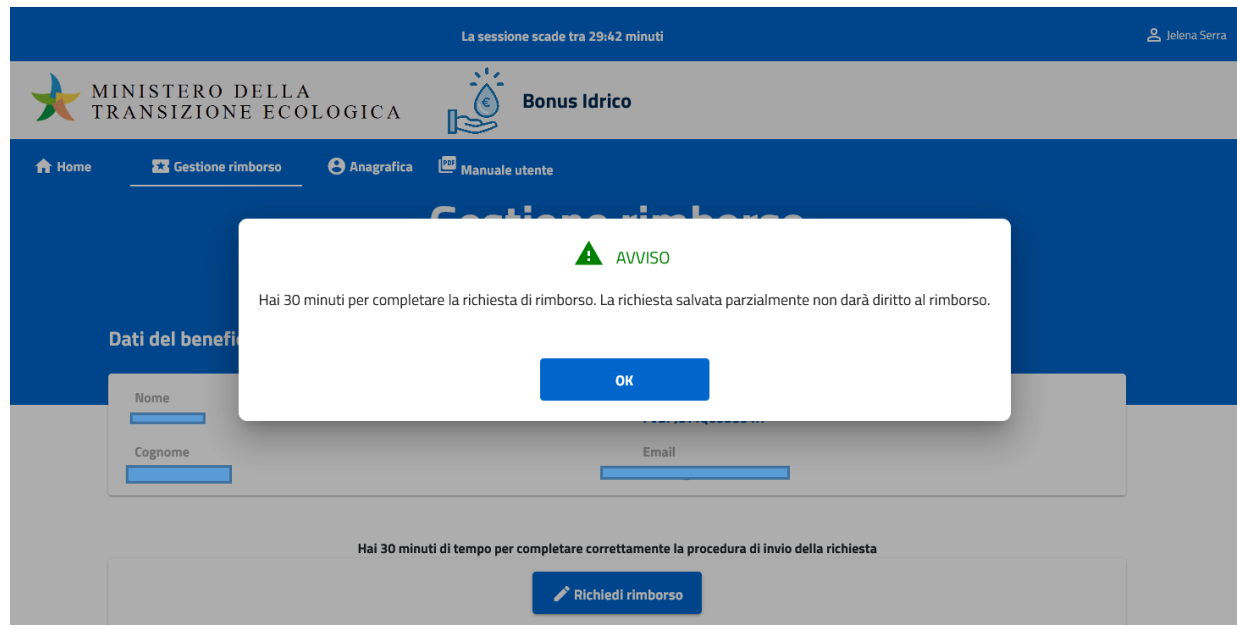

*Figura 5 - Accesso utente-Login*

Per iniziare la procedura, l'utente clicca sul bottone "Richiedi rimborso".

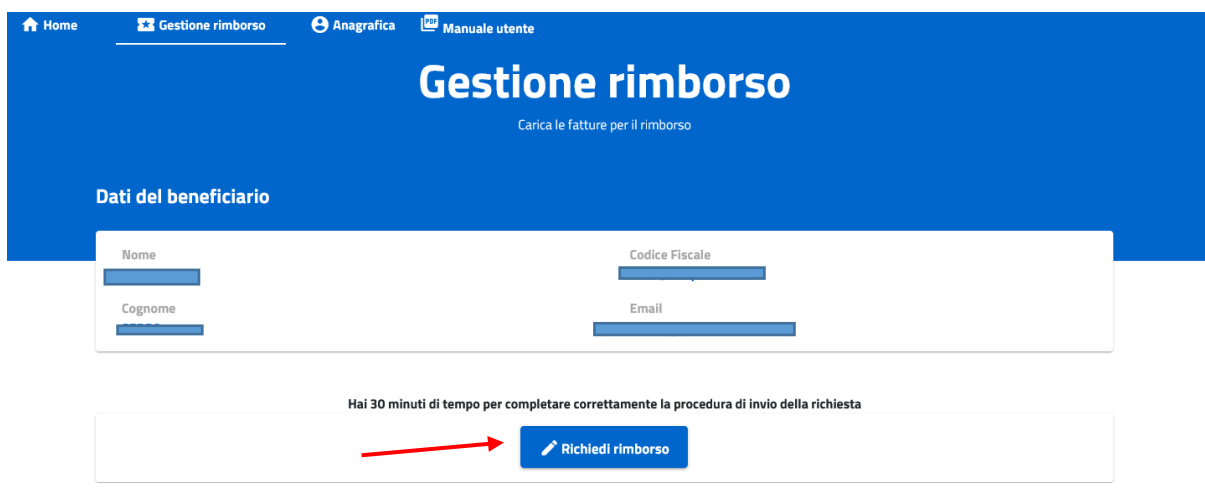

*Figura 6 - Richiedi rimborso*

#### <span id="page-5-0"></span>Autocertificazione

È necessario fornire le necessarie dichiarazioni sostitutive di autocertificazione.

L'utente dovrà indicare il titolo giuridico per il quale richiede il bonus (proprietario, cointestatario, locatario, usufruttuario ecc.);

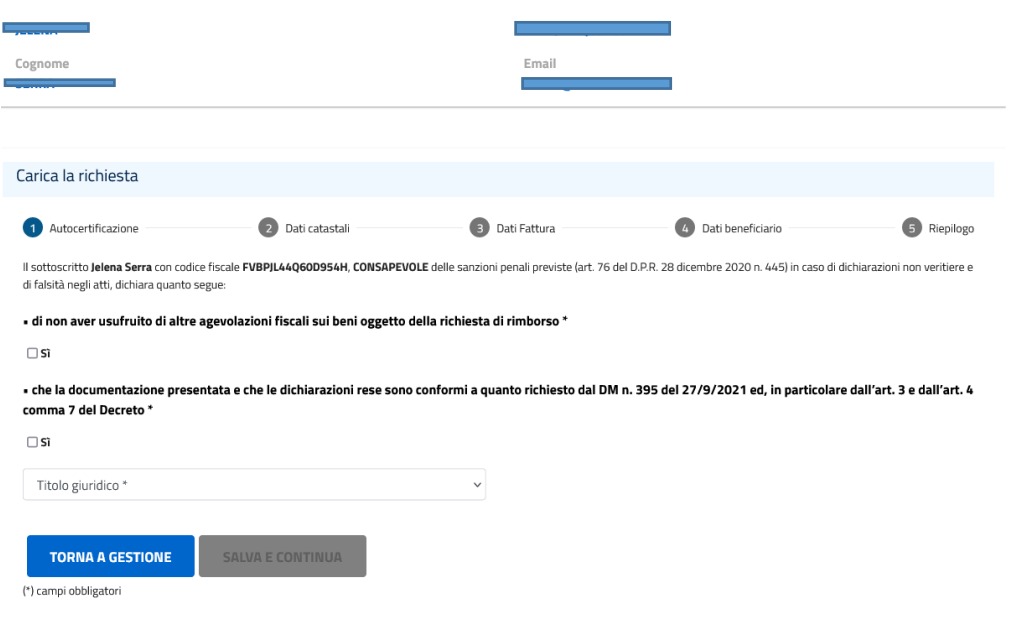

*Figura 7 - Richiesta rimborso - Autocertificazione richiedente*

Il bonus idrico è alternativo e non cumulabile, in relazione a medesime voci di spesa, con altre agevolazioni di natura fiscale relative alla fornitura, posa in opera e installazione degli stessi beni.

Nel caso di istanza presentata da parte del proprietario o del cointestatario, è richiesto di fornire informazioni relative a:

- tipologia dell'atto (obbligatorio);
- data dell'atto atto (obbligatorio);
- numero di registrazione e/o di trascrizione (facoltativo);
- estremi dell'atto da cui si evince il diritto;

Tutte le informazioni sono rese ai sensi del DPR n. 445/2000.

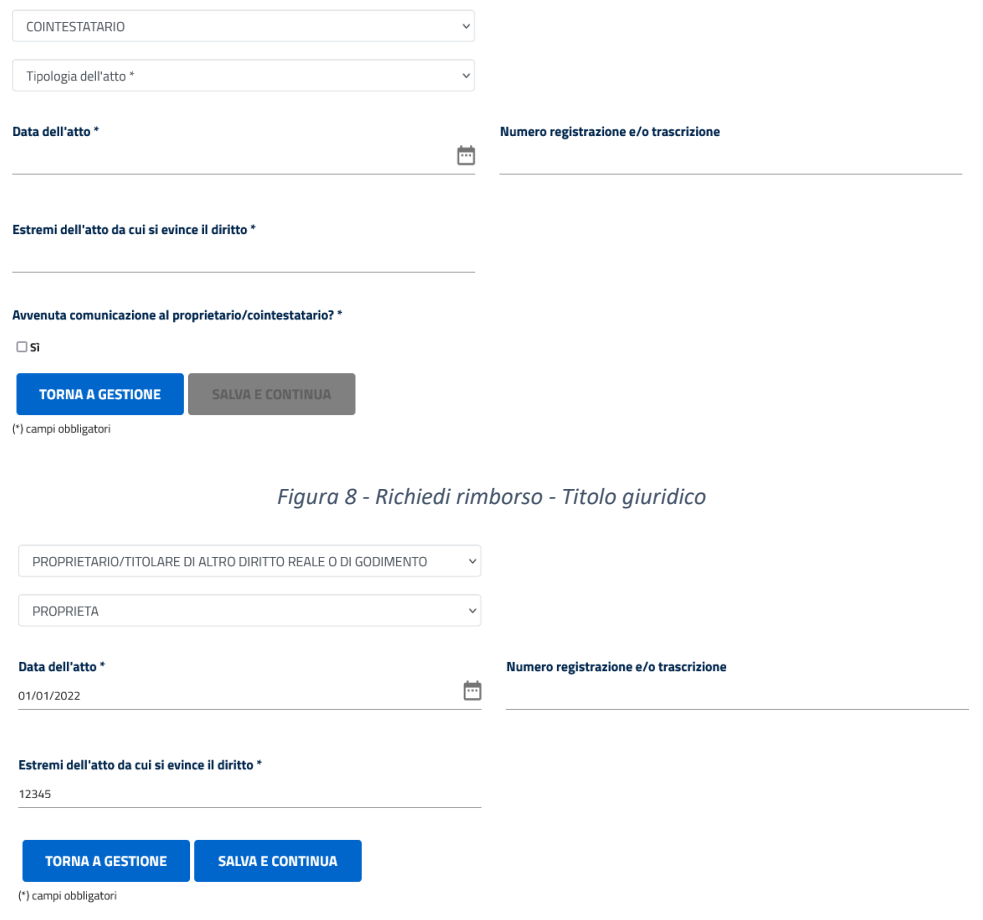

*Figura 9 - Richiedi rimborso - Dati atto di proprietà*

Nel caso il richiedente sia il conduttore è necessario inserire i seguenti dati obbligatori:

- Ufficio di registrazione;
- serie di registrazione;
- anno di registrazione;
- numero di registrazione.

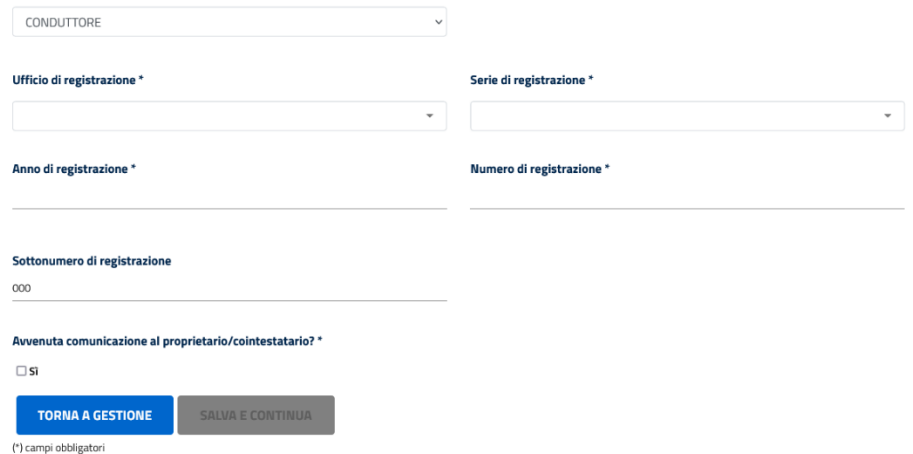

*Figura 10 - Richiedi rimborso - Dati atto di proprietà*

L'utente procede con il pulsante "SALVA E CONTINUA".

<span id="page-7-0"></span>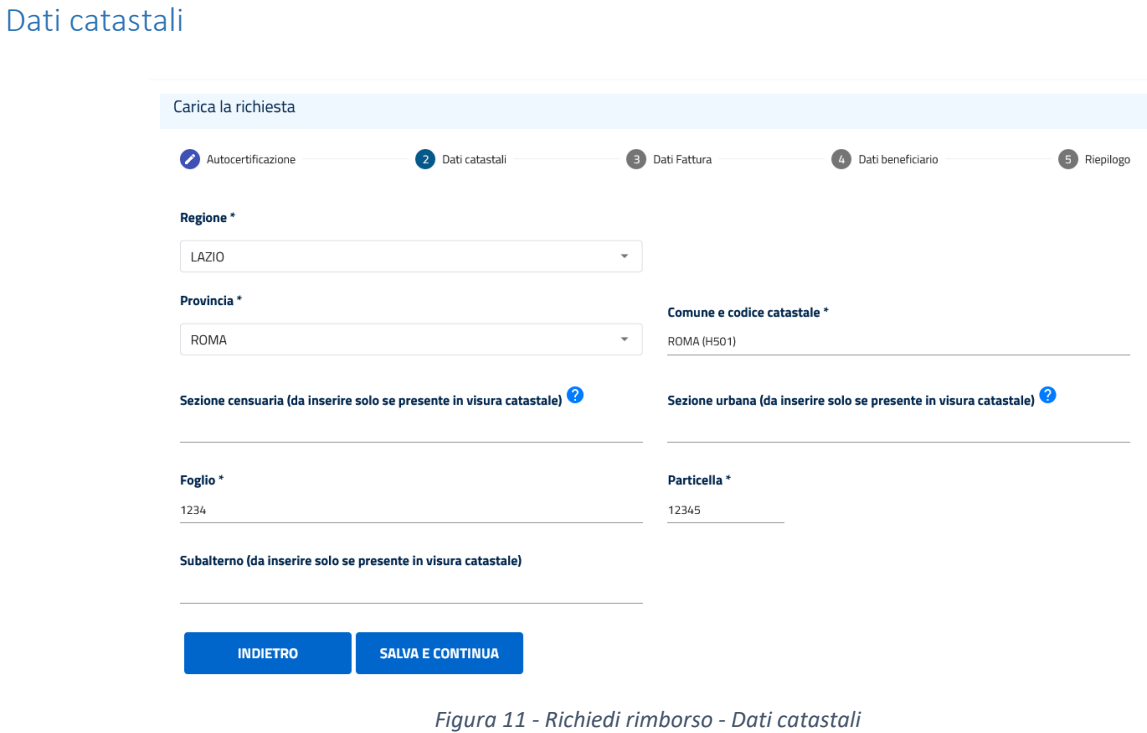

La schermata richiede di inserire l'identificativo catastale dell'immobile:

- Regione, Provincia, Comune e codice catastale (seleziona dal menu a tendina);
- Sezione censuaria (facoltativo);
- Sezione urbana (facoltativo);
- Foglio;
- Particella;
- Denominatore (Dato presente solo per gli immobili appartenenti al Catasto tavolare province di Trieste e Gorizia e porzioni di quelle di Udine e Belluno);
- Subalterno (facoltativo);

#### <span id="page-7-1"></span>Dati fattura

A questo punto è obbligatorio inserire i dati relativi alla copia della fattura elettronica o del documento commerciale di cui al decreto del Ministro dell'economia e delle finanze 7 dicembre 2016 in cui è riportato il codice fiscale del soggetto richiedente il credito.

Per i soggetti non tenuti ad emettere fattura elettronica, si considera valida anche l'emissione di una fattura o di un documento commerciale, attestante l'acquisto del bene di cui all'art. 3, comma2, del presente decreto, copia del versamento bancario o postale ovvero mediante altri sistemi di pagamento previsti dall'art. 23 del decreto legislativo 9 luglio 1997, n.241, accompagnata da documentazione del venditore idonea a ricondurre la transazione allo specifico prodotto acquistato, come da modello disponibile sul sito del total de la contratte de la contratte de la contratte de la contratte de la contratte de la contratte de l

[\(https://www.mite.gov.it/sites/default/files/archivio/bandi/SUA/Modello%20esercente%20bonus%20idric](https://www.mite.gov.it/sites/default/files/archivio/bandi/SUA/Modello%20esercente%20bonus%20idrico_def.pdf) [o\\_def.pdf\)](https://www.mite.gov.it/sites/default/files/archivio/bandi/SUA/Modello%20esercente%20bonus%20idrico_def.pdf)

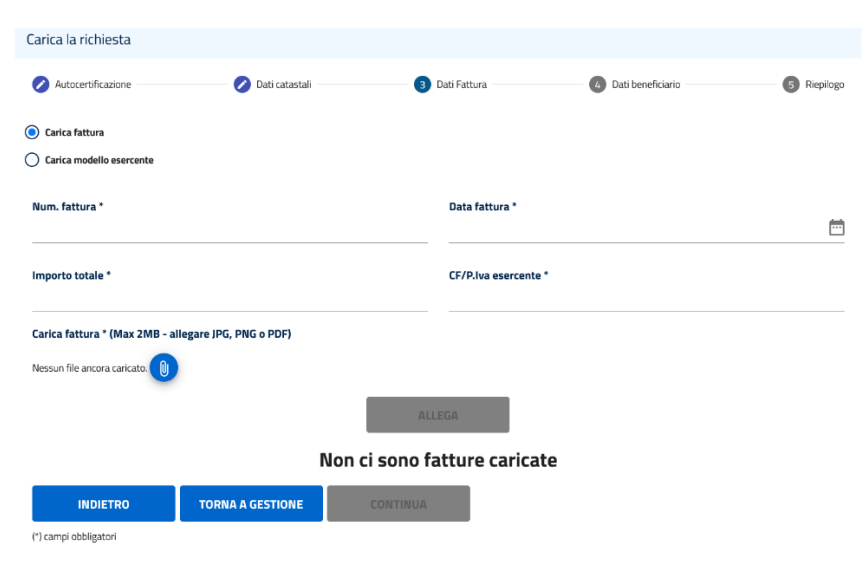

*Figura 12 - Richiedi rimborso - Dati fattura*

I formati ammessi per gli allegati sono: .jpg, .png, .pdf, .heic/heif

Il sistema controlla per ogni inserimento effettuato che il file abbia il formato corretto altrimenti ne blocca l'upload ed un opportuno messaggio a video avverte l'utente. La dimensione massima consentita per ogni file è di 2 MB.

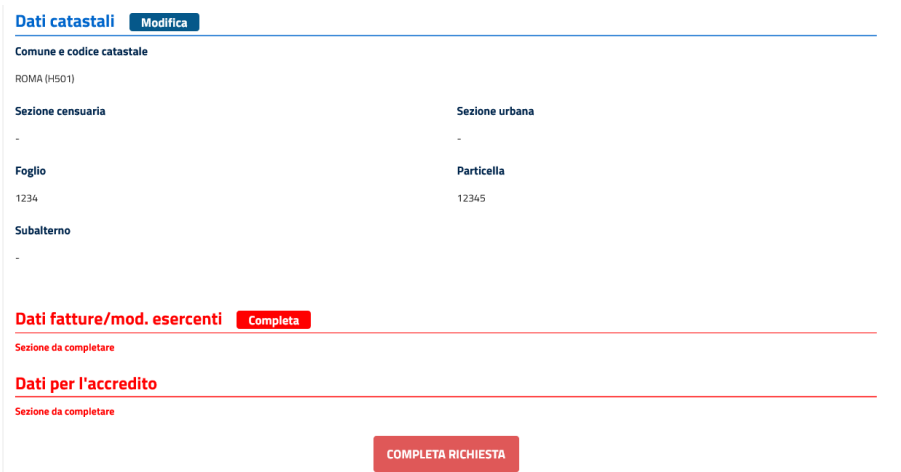

*Figura 13 - Richiesta rimborso - Modifica dati*

Dati fatture/mod. esercenti Completa La piattaforma avvisa l'utente nel caso la documentazione sia incompleta : sezione da completare

Oppure consente di effettuare delle modifiche laddove necessario: **Dati catastali** Modifica

Dopo aver inserito i dati della fattura, in caso di errore, è possibile eliminare i dati e ripetere l'inserimento cliccando sul bottone "Elimina":

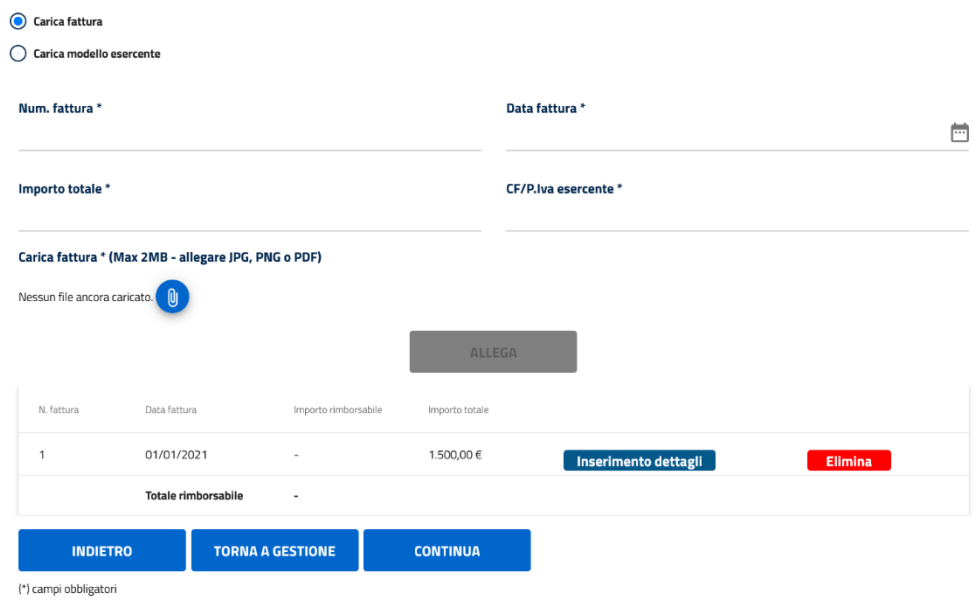

*Figura 14 - Richiesta rimborso - Carica fattura*

Selezionando il bottone "Inserimento dettagli", l'utente inserisce i dettagli dello specifico prodotto acquistato:

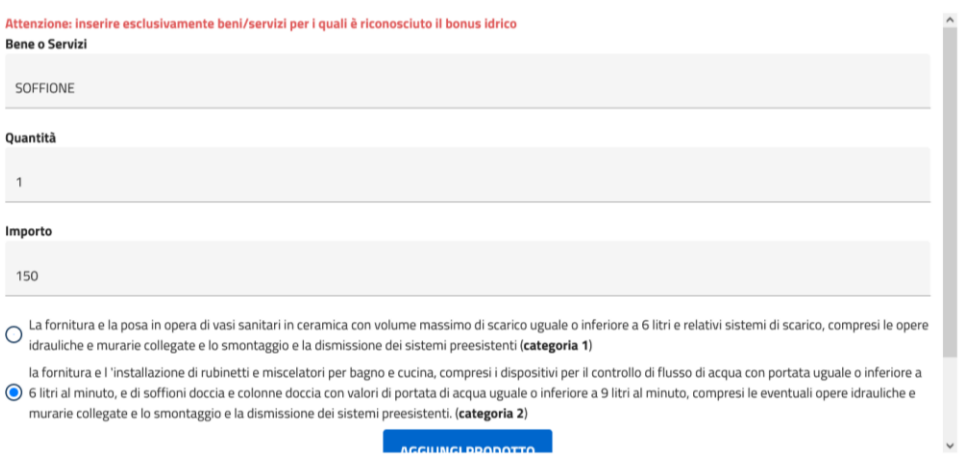

*Figura 15 - Richiesta rimborso - Inserimento beni e servizi*

Il bonus idrico di cui al comma 62 è riconosciuto con riferimento alle spese sostenute per:

a) la fornitura e la posa in opera di vasi sanitari in ceramica con volume massimo di scarico uguale o inferiore a 6 litri e relativi sistemi di scarico, compresi le opere idrauliche e murarie collegate e lo smontaggio e la dismissione dei sistemi preesistenti (categoria 1).

b) la fornitura e l'installazione di rubinetti e miscelatori per bagno e cucina, compresi i dispositivi per il controllo di flusso diacqua con portata uguale o inferiore a 6 litri al minuto, e di soffioni doccia e colonne doccia con valori di portata di acqua uguale o inferiore a 9 litri al minuto, compresi le eventuali opere idrauliche e murarie collegate e lo smontaggio e la dismissione dei sistemi preesistenti (categoria 2).

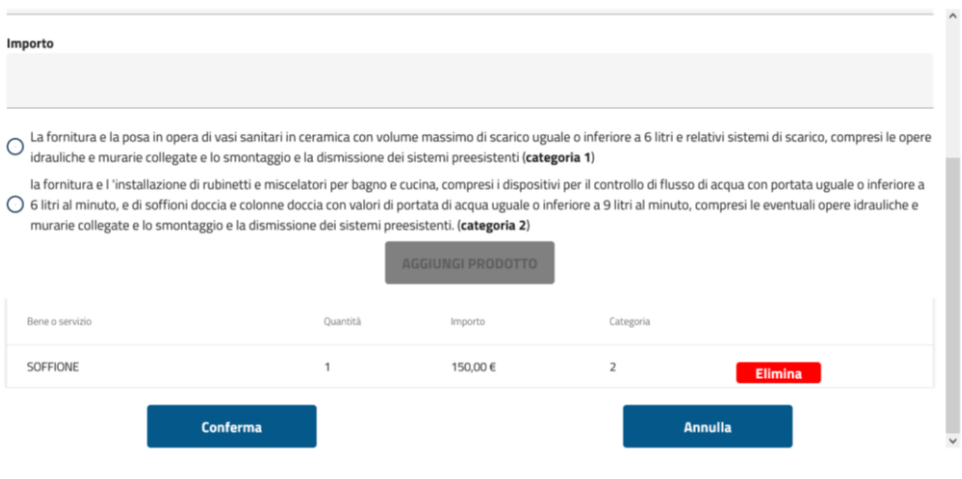

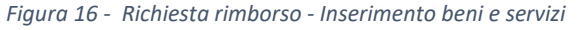

| La fornitura e la posa in opera di vasi sanitari in ceramica con volume massimo di scarico uguale o inferiore a 6 litri e relativi sistemi di scarico, compresi le opere<br>$\odot$<br>idrauliche e murarie collegate e lo smontaggio e la dismissione dei sistemi preesistenti (categoria 1)                                                                                                    |                          |            |                |                |  |
|----------------------------------------------------------------------------------------------------|--------------------------|------------|----------------|----------------|--|
| la fornitura e l'installazione di rubinetti e miscelatori per bagno e cucina, compresi i dispositivi per il controllo di flusso di acqua con portata uguale o inferiore a<br>6 litri al minuto, e di soffioni doccia e colonne doccia con valori di portata di acqua uguale o inferiore a 9 litri al minuto, compresi le eventuali opere idrauliche e<br>murarie collegate e lo smontaggio e la dismissione dei sistemi preesistenti. (categoria 2) |                          |            |                |                |  |
|                                                                                                    | <b>AGGIUNGI PRODOTTO</b> |            |                |                |  |
| Bene o servizio                                                                                                    | Ouantità                 | Importo    | Categoria      |                |  |
| SOFFIONE                                                                                                    |                          | 150,00€    | $\overline{2}$ | Elimina        |  |
| POSA IN OPERA VASO SANITARIO E SISTEMA DI SCARICO                                                                                                    |                          | 1.000.00 € |                | <b>Elimina</b> |  |
| Conferma                                                                                                    |                          |            | <b>Annulla</b> |                |  |

*Figura 17 - Richiesta rimborso - Inserimento beni e servizi*

Dopo aver inserito il dettaglio della fattura e aver cliccato sul bottone "Conferma", la piattaforma mostra un riepilogo con il totale rimborsabile. In caso di richiesta superiore a 1000 euro, l'importo rimborsabile sarà comunque di 1000 euro, come mostrato nella Figura 18.

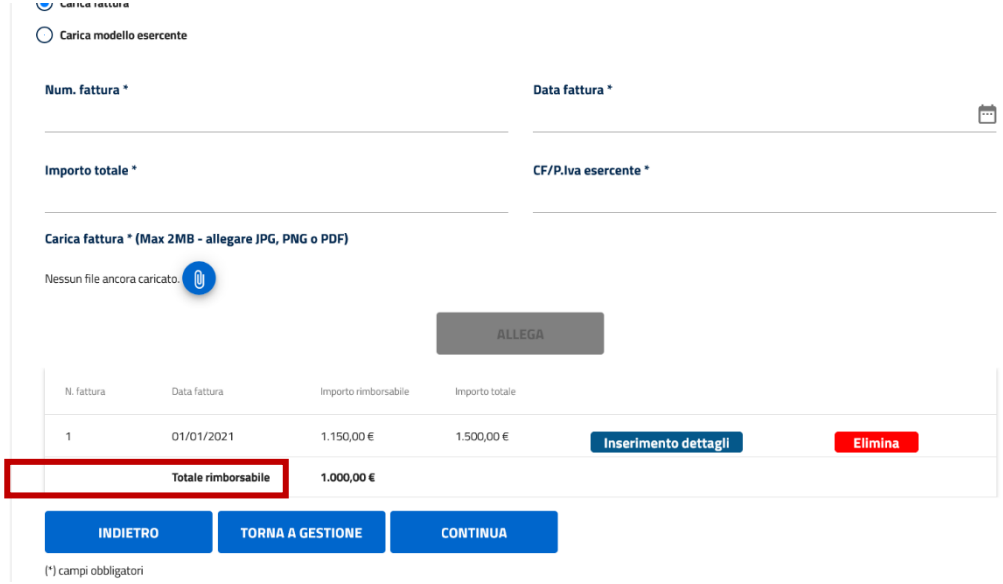

*Figura 18 - Richiesta rimborso - Verifica importo rimborsabile*

#### <span id="page-11-0"></span>Modifica fattura

Attraverso il tasto "Elimina", l'utente può cancellare le informazioni inserite oppure con il tasto "Conferma" avanza con la pratica di rimborso.

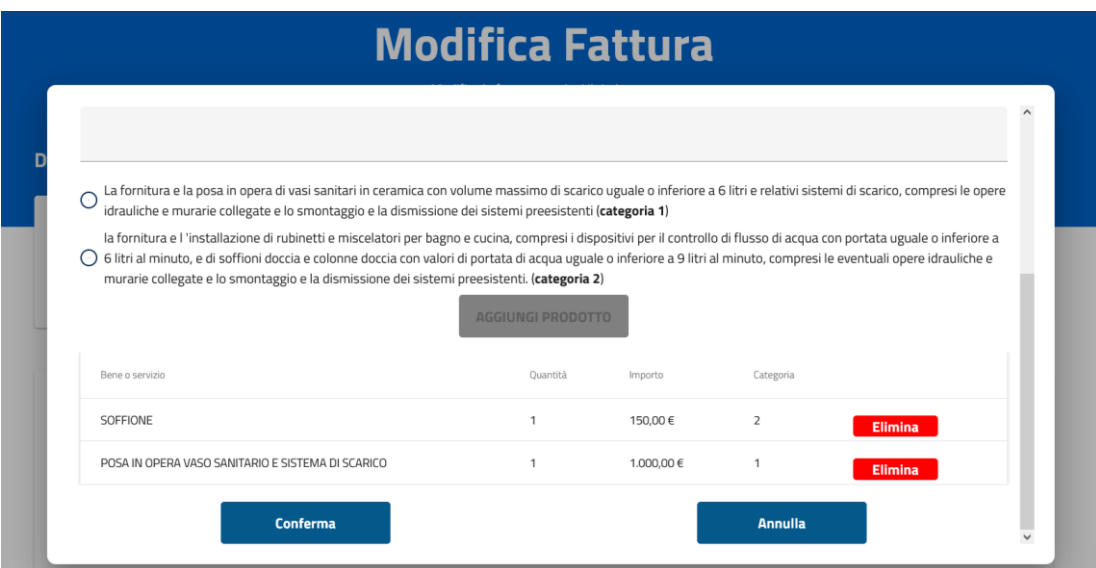

*Figura 19 - Richiesta rimborso - Modifica fattura*

#### <span id="page-12-0"></span>Dati per l'accredito

L'utente dovrà inserire coordinate del conto corrente bancario/postale (Iban) su cui accreditare il rimborso.

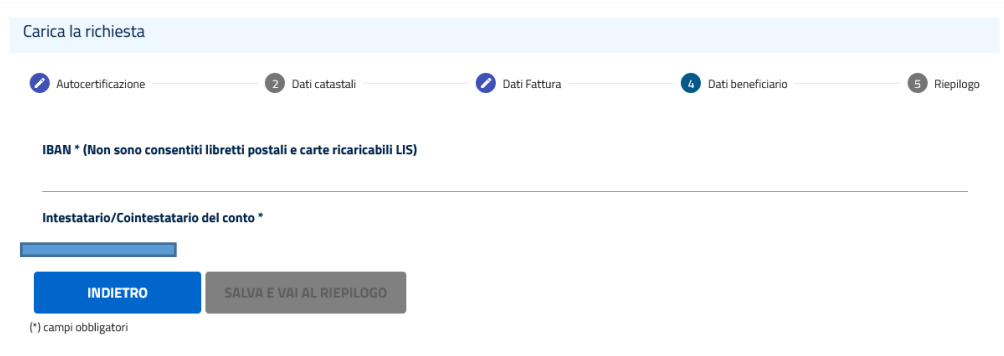

*Figura 20 - Richiesta rimborso - Inserimento iban*

Completato l'inserimento dei dati necessari, si procede cliccando sul pulsante" SALVA E VAI AL RIEPILOGO".

Il sistema evidenzia con il colore rosso lo stato della pratica, in quanto non ancora inviata.

N.B.:

- il beneficiario deve coincidere con l'intestatario;
- l'IBAN deve essere di 27 caratteri secondo il formato standard italiano;
- non sono consentiti IBAN relativi a libretti postali e a carte ricaricabili LIS;

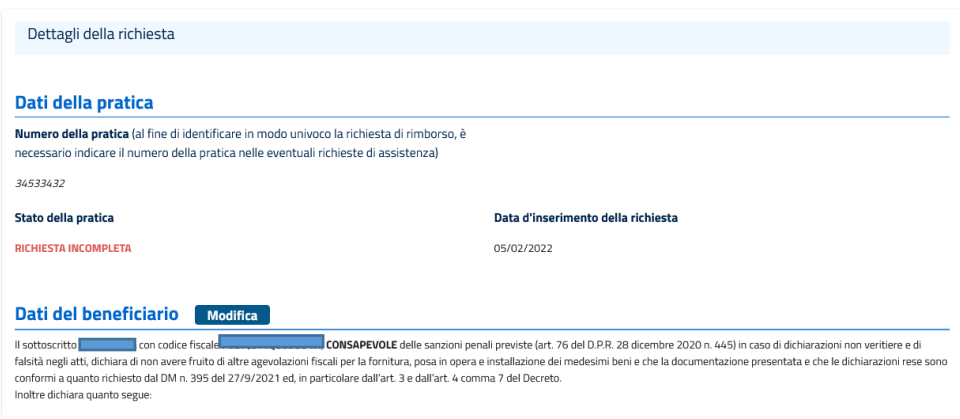

*Figura 21 - Richiesta rimborso - stato della pratica*

Cliccando il bottone "COMPLETA LA RICHIESTA", l'utente completa l'inserimento della pratica di rimborso.

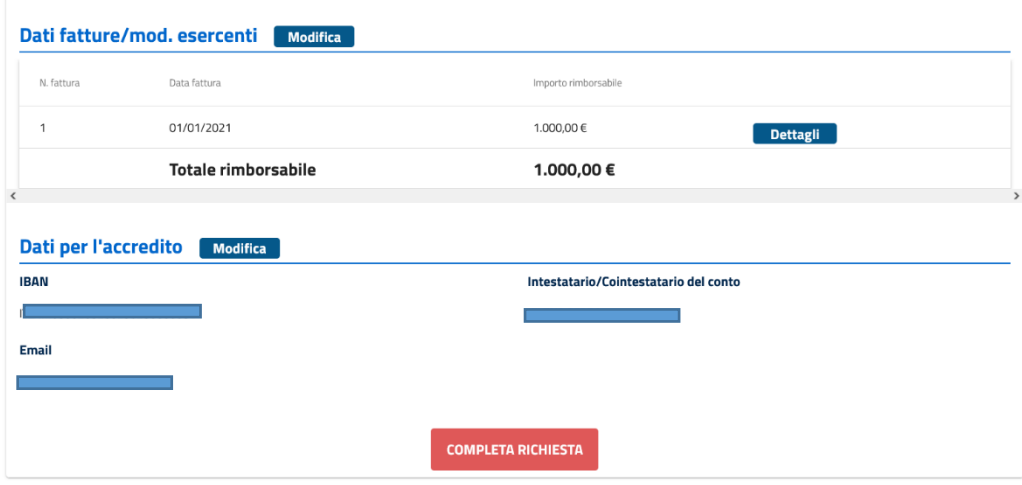

*Figura 22 - Richiesta rimborso - Completa richiesta*

A video compare un messaggio dove si chiede ulteriore conferma di quanto inserito.

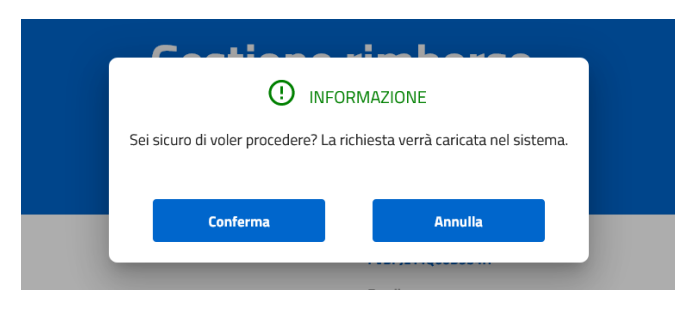

*Figura 23 - Richiesta rimborso - Inserimento pratica*

Cliccando "Conferma" la pratica viene caricata nel sistema.

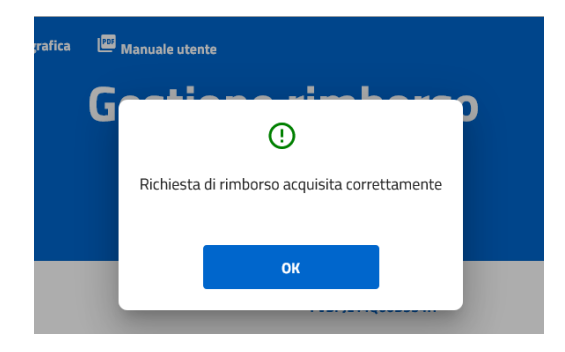

*Figura 24 - Richiesta rimborso - Acquisizione della pratica*

Cliccando il pulsante "Stampa" il sistema apre la finestra di dialogo per eseguire il download della pratica in formato pdf.

| <b>Dati per l'accredito</b> | <b>Modifica</b>                       |  |  |
|-----------------------------|---------------------------------------|--|--|
| <b>IBAN</b>                 | Intestatario/Cointestatario del conto |  |  |
|                             |                                       |  |  |
| Email                       |                                       |  |  |
|                             |                                       |  |  |
|                             |                                       |  |  |
|                             | <b>STAMPA PDF</b>                     |  |  |

*Figura 25 - Richiesta rimborso - Stampa pratica*

Nella schermata di riepilogo è sempre possibile visualizzare lo stato della pratica.

La piattaforma assegna un numero di pratica alla richiesta e ne consente la modifica entro un arco temporale di tre ore.

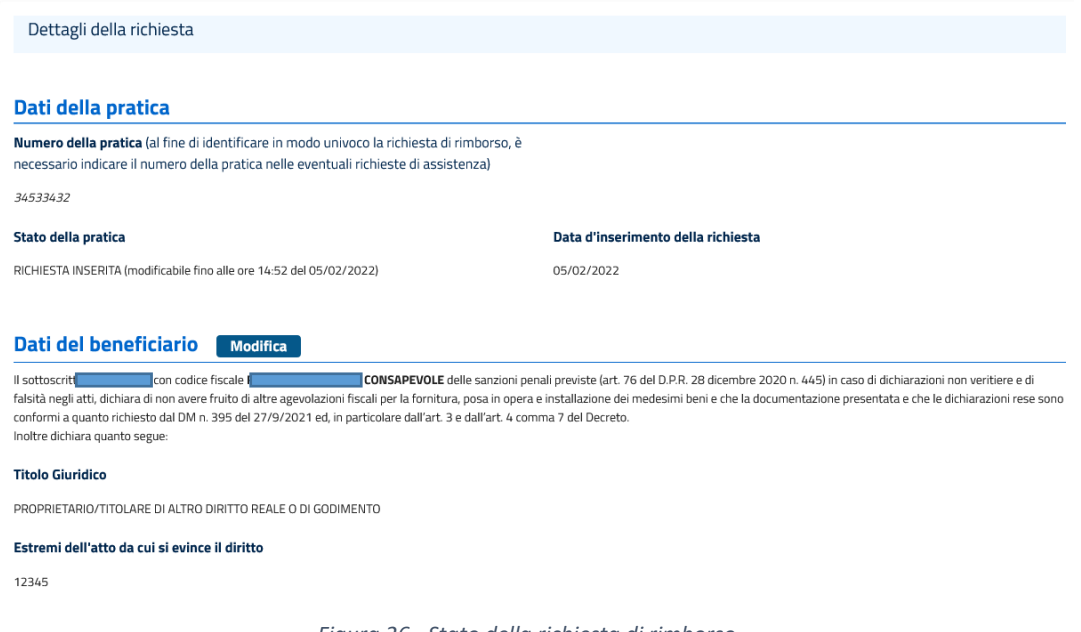

*Figura 26 - Stato della richiesta di rimborso*

#### <span id="page-14-0"></span>Annullamento del rimborso

Nel caso in cui l'utente voglia apportare delle modifiche alla pratica inserita, il sistema avvisa con un messaggio a video:

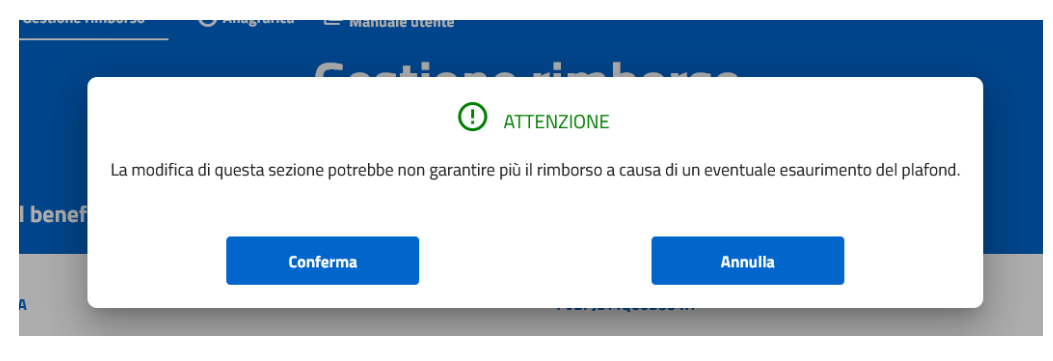

*Figura 27 - Richiesta annullamento del rimborso*

I rimborsi sono emessi secondo l'ordine temporale di presentazione delle istanze e fino ad esaurimento delle risorse; una eventuale modifica degli importi potrebbe non garantire il rimborso.

In caso di esaurimento dei fondi ministeriali il messaggio sarà il seguente:

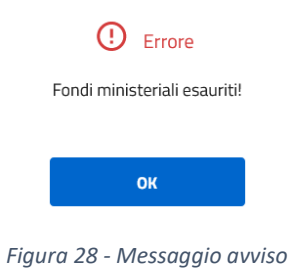

**ATTENZIONE! La cancellazione della pratica non garantisce la possibilità di inserire un'altra pratica. In seguito alla cancellazione potrebbe non essere più possibile inserire un'altra pratica per mancanza di disponibilità di risorse finanziarie.**

#### <span id="page-15-0"></span>Stato della pratica

Si consiglia di verificare periodicamente lo stato della pratica**.**

La pratica può assumere i seguenti stati:

- Richiesta incompleta: la pratica non può essere elaborata per mancanza della documentazione richiesta.
- Richiesta inserita: la pratica è stata acquisita e verrà verificata successivamente.
- Da inviare a Consap: la pratica è stata accettata ed è pronta per l'invio alla Società che effettua il bonifico.
- Inviato a Consap: la pratica è stata presa in carico per il pagamento.

- Errore in fase di pagamento: la pratica non può essere liquidata per un errore nei dati e deve essere aggiornata dall'utente
- Bonifico eseguito: pagamento effettuato sul conto corrente indicato.
- Richiesta respinta: la pratica non può essere accolta.

#### <span id="page-16-0"></span>Sistema di accodamento

#### <span id="page-16-1"></span>Gestione della sala di attesa virtuale

Per gestire e ottimizzare i tempi di attesa, l'accesso all'homepage del sito è regolato da un sistema di accodamento automatico delle richieste. La schermata seguente riporta le informazioni che vengono comunicate agli utenti in coda in modo da facilitare la registrazione al sito e la richiesta del contributo.

Qualora l'utente abbandoni il suo posto in fila cliccando sul link Lascia la coda dovrà rimettersi in coda.

Lascia la coda (perderai il tuo posto in coda)

Qualora i fondi destinati all'iniziativa non siano disponibili verrà visualizzato un ulteriore messaggio informativo nella pagina di accodamento:

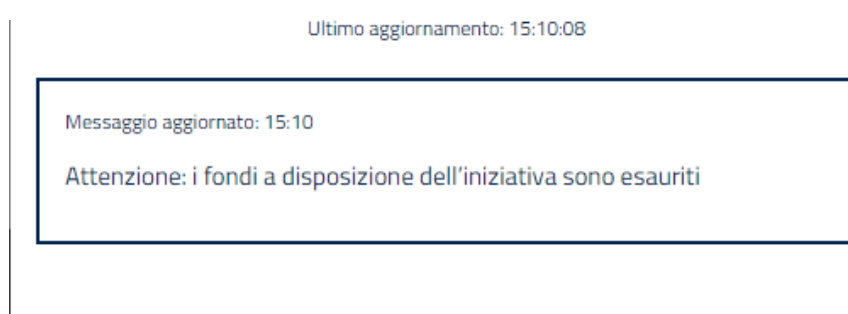

*Figura 30 - Fondi esauriti*

Dopo aver terminato la coda. l'utente ha 20 minuti di tempo per accedere al sito, allo scadere del quale, se non avrà effettuato l'accesso, perderà il posto e dovrà rimettersi in coda.

Cliccando sul pulsante "Sì, grazie" verrà indirizzato sulla pagina di accesso.

*Figura 29 - Lascia la coda*